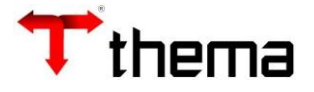

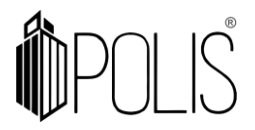

## **REQUISIÇÃO DE MATERIAIS 1 - REQUISIÇÃO – SIMPLES 1.1 - CONSULTA DE REQUISIÇÕES**

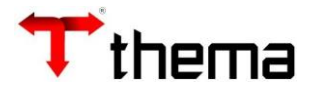

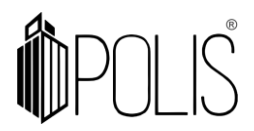

## **1 - Requisição - Simples**

Menu de Usuário

Clicar no menu **Materiais**.

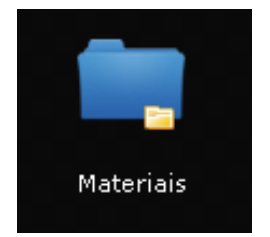

Clicar em **Requisição - Simples**.

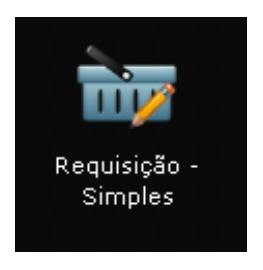

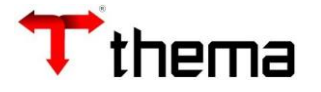

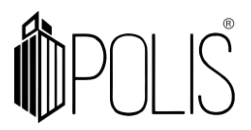

A tela mostrará os campos a serem preenchidos, onde todos aqueles que possuírem um "**\***" são obrigatórios.

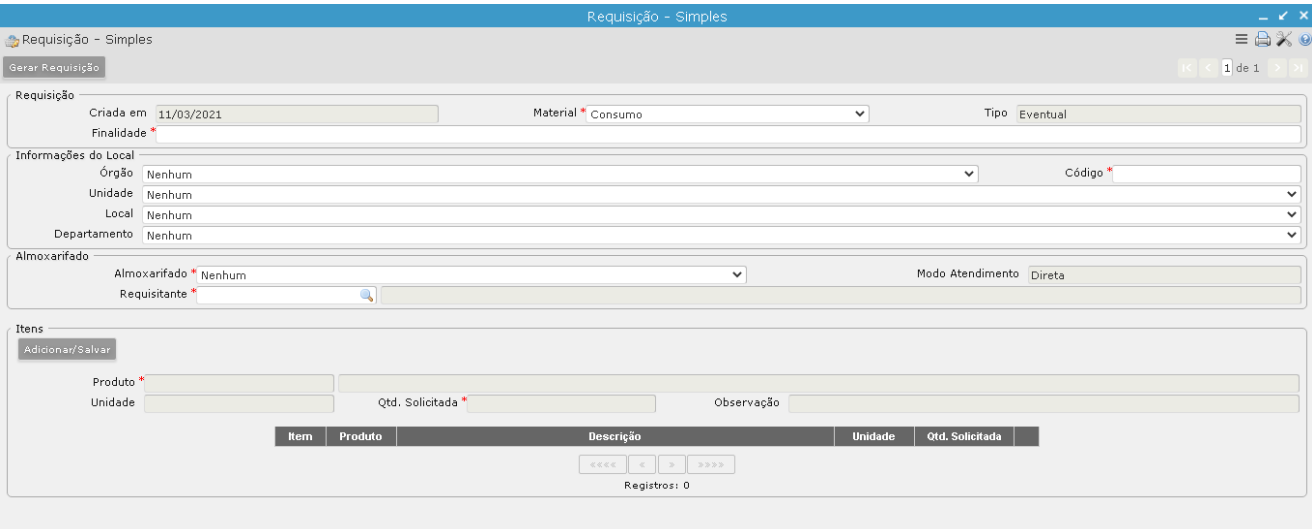

**Finalidade:** Finalidade para qual está sendo gerada a requisição;

**Material:** Selecionar o tipo de material da requisição;

**Código:** Codigo do local requisitante. Caso não saiba o código do local basta clicar em filtro  $\blacksquare$ :

**Almoxarifado:** Selecionar o Almoxarifado que será dada a saída do material;

**Requisitante:** Informar quem está solicitando os materiais. Caso não saiba o código do responsável basta clicar em filtro  $\blacksquare$ ;

**Produto:** Informar o produto da requisição. Caso não saiba o código do produto basta clicar em filtro  $\overline{\bullet}$ ;

 Para adicionar mais de um produdo, clicar no botão 'Adicionar/Salvar'. **Quantidade:** Informar a quantidade solicitada.

Após informar os campos, clicar em **Gerar Requisição.**

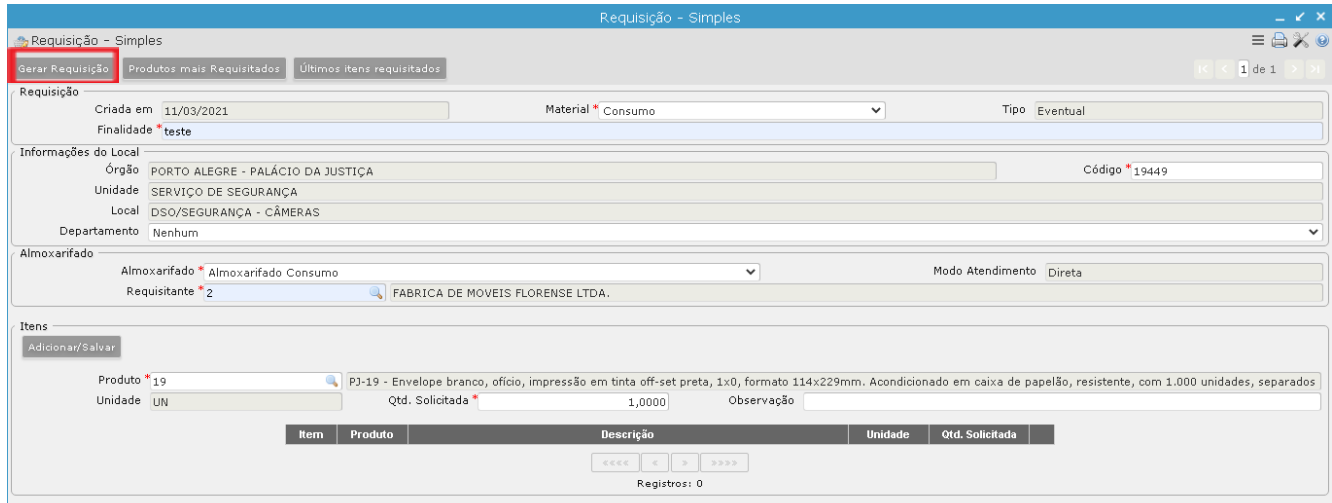

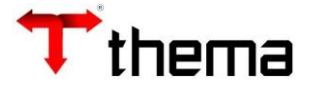

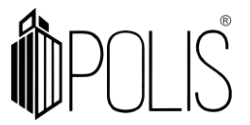

Ao clicar em **"Gerar Requisição",** o sistema gera um aviso informando que o procedimento irá gerar requisição para os itens e pergunta se deseja continuar.

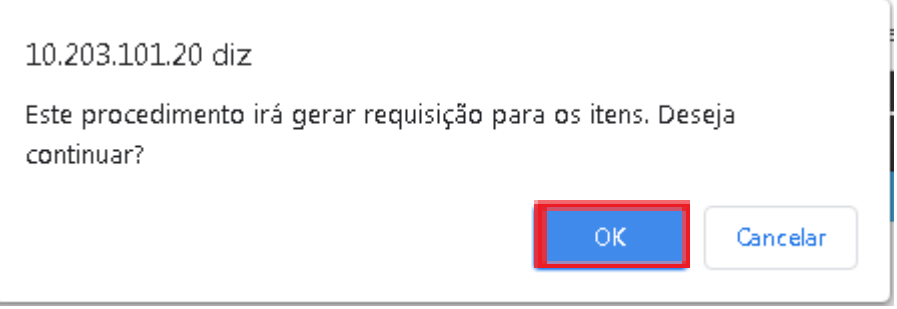

Ao clicar em **'Ok'**, o sistema gera uma mensagem com o número de requisição gerada e pergunta se deseja emitir termo.

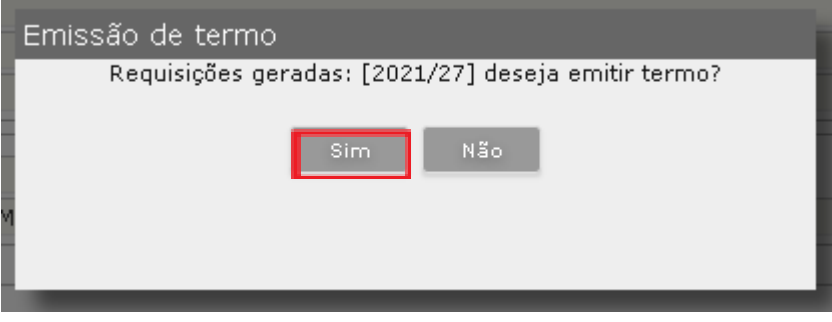

Ao clicar em **'Sim'**, o sistema gera o Termo Requisição:

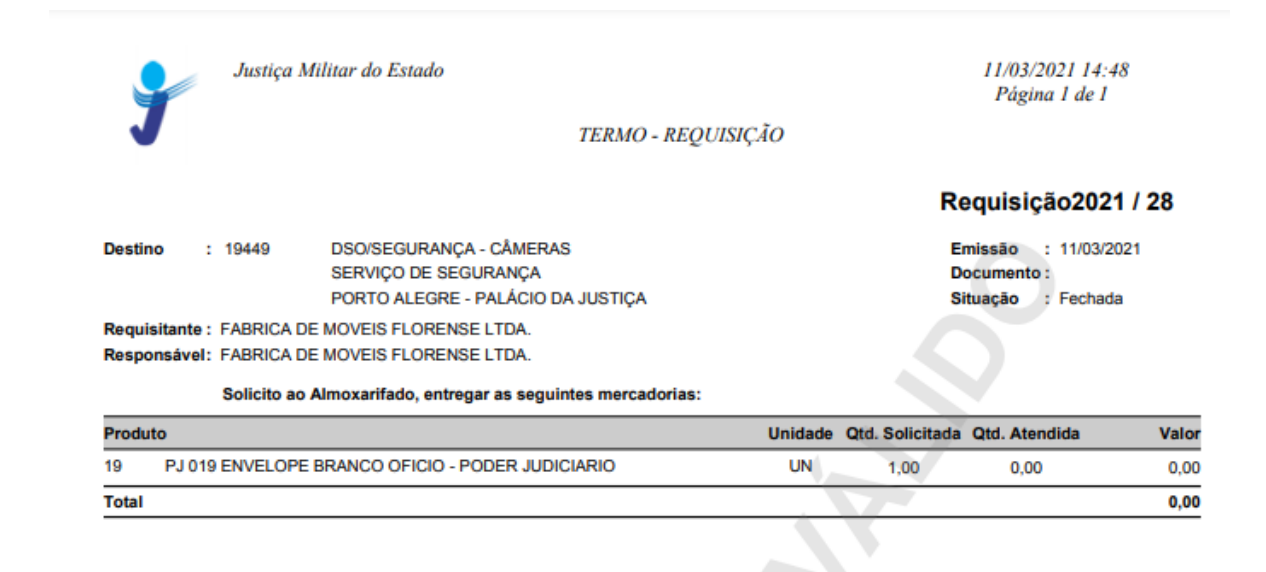

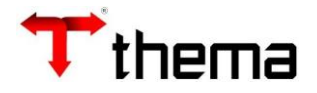

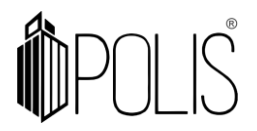

## **1.1 - Consulta de Requisições**

Menu de Usuário

Clicar no menu **Materiais [Consultas]**

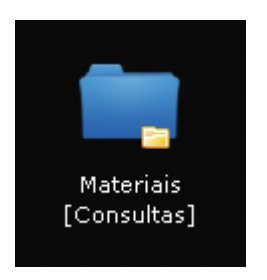

Clicar em **Consulta de Requisições.**

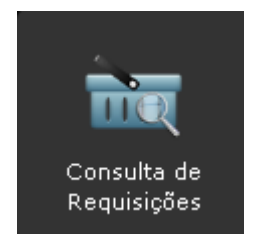

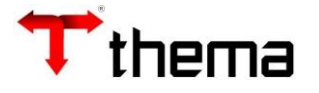

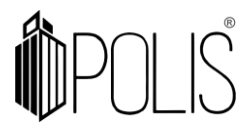

 Este programa é utilizado para pesquisa das requisições de materiais. Para pesquisar, basta inserir parâmetros de consulta, podendo ser por exercício, número, data entre outos campos, em seguida deve-se clicar em **'Recuperar'**.

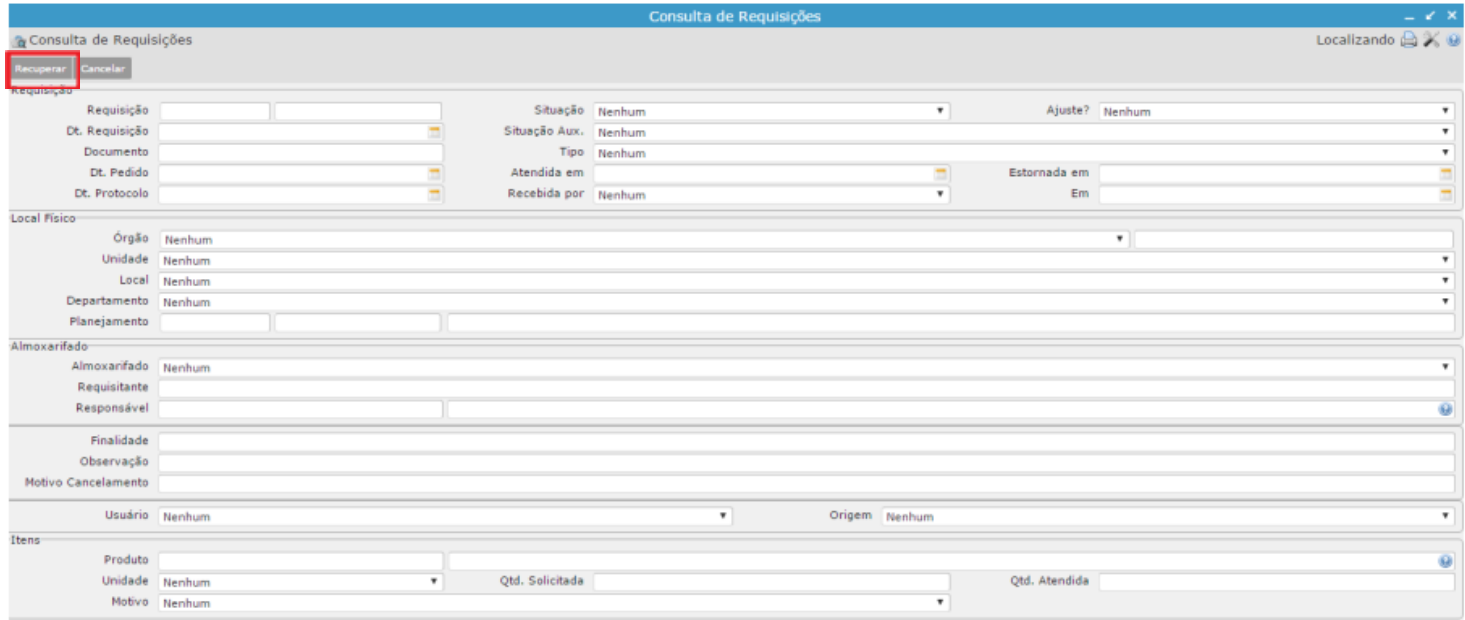

 Ao clicar em **"Recuperar"**, o sistema recuperará as requisições de acordo com os parâmetros informados na pesquisa, estas ficarão dispostas em páginas.

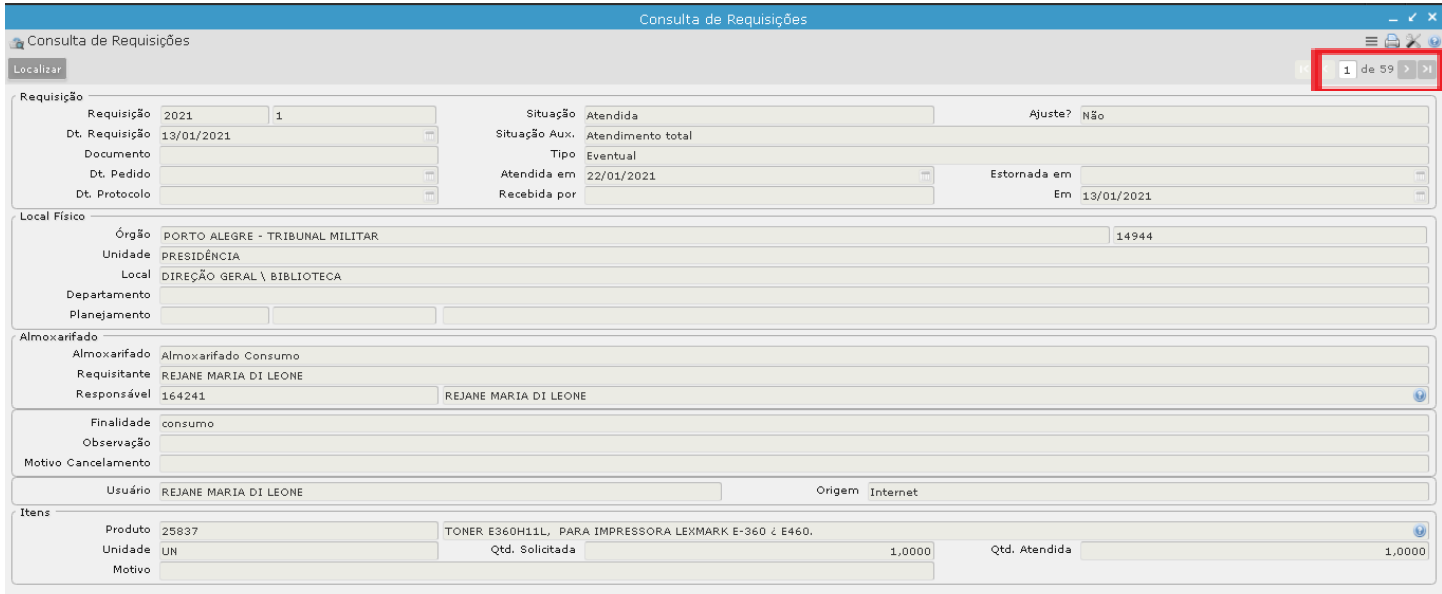